Q&A for MyBEM System

## How to fill in CPD Hours

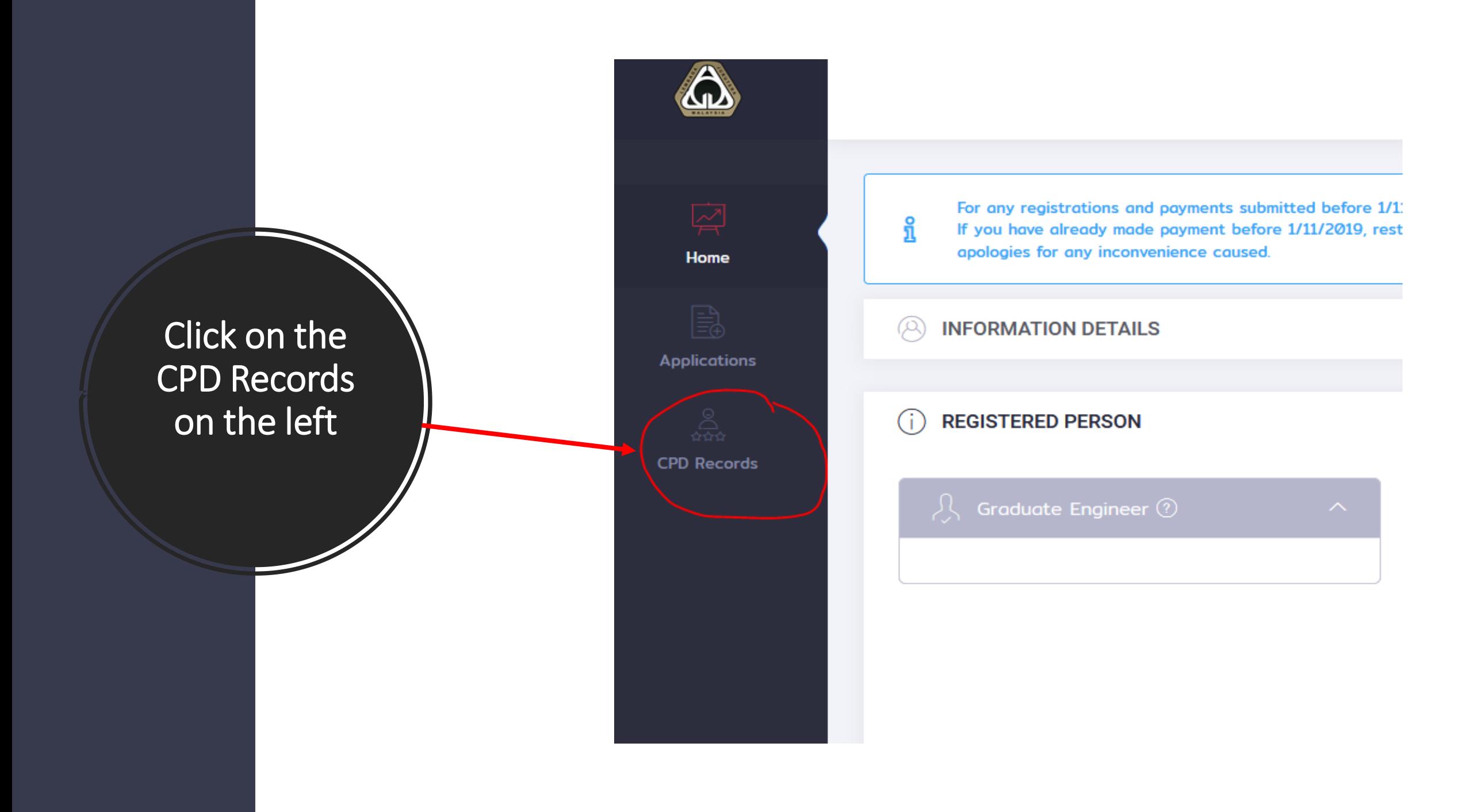

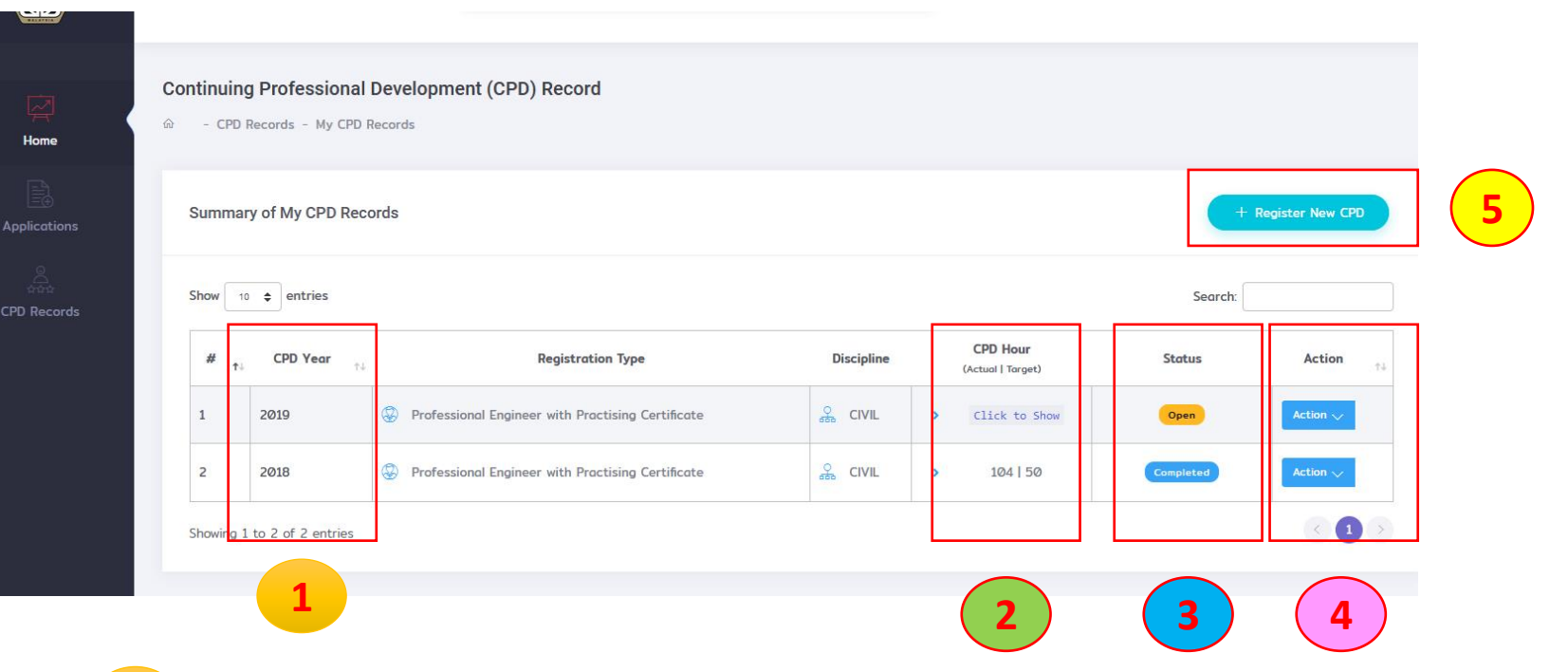

Home Page  $\begin{array}{|c|c|c|c|c|}\n\hline\n & \text{Current CPD Records according to Years.}\n\end{array}$ **1**

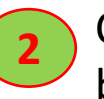

**3**

**4**

CPD Record

Current CPD Hour. Only appear once CPD record for the particular year has been submitted.

Current CPD Records status.

- **Open – user is still able to update records**
- **Completed – User had already submitted the records**

Action button

- **Update Activities – Click to update CPD records**
- Re-open Records only for latest year

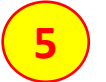

- Register New CPD Year
	- Click to register **new CPD Year**

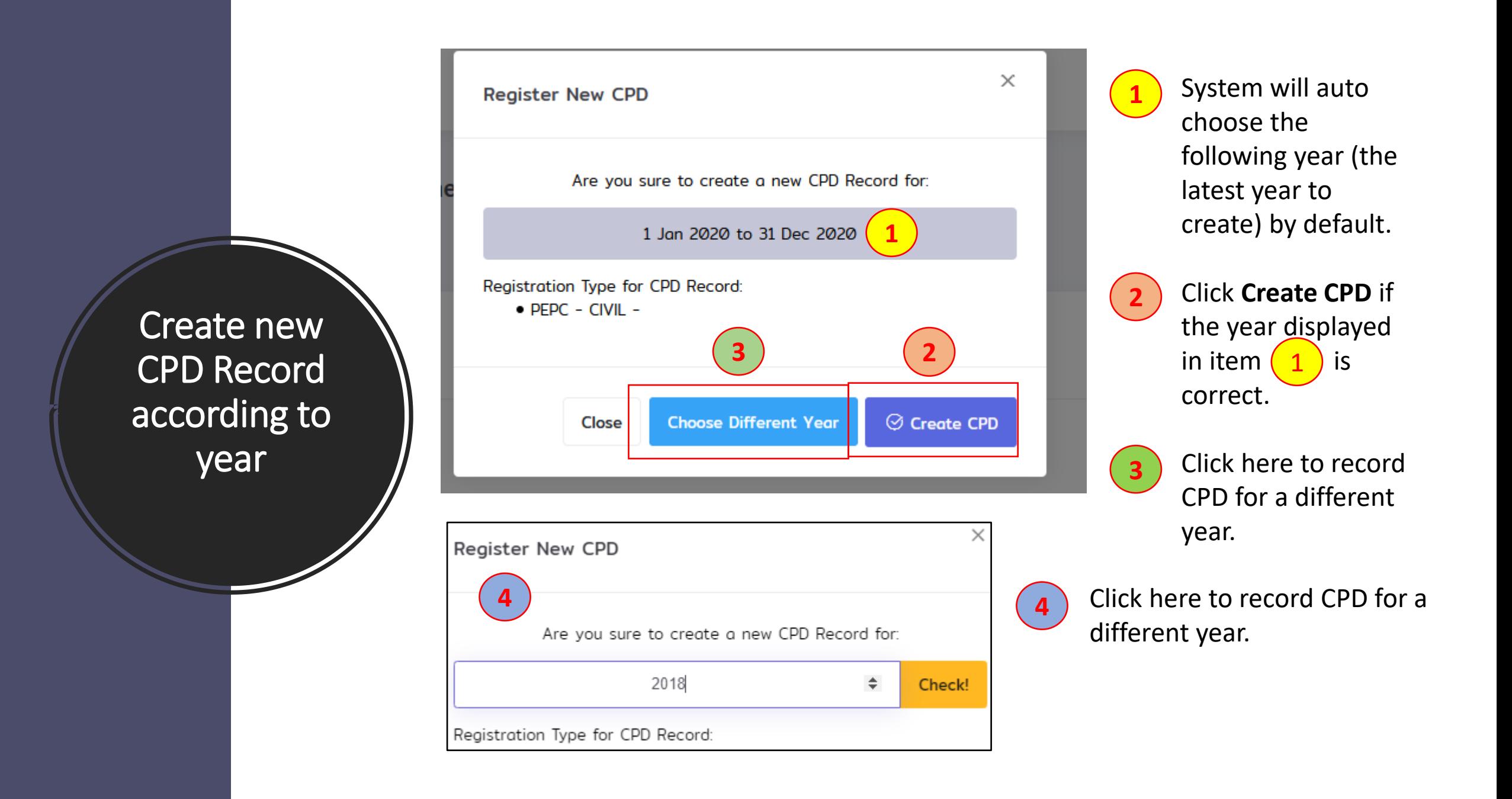

CPD Record View (TOP)

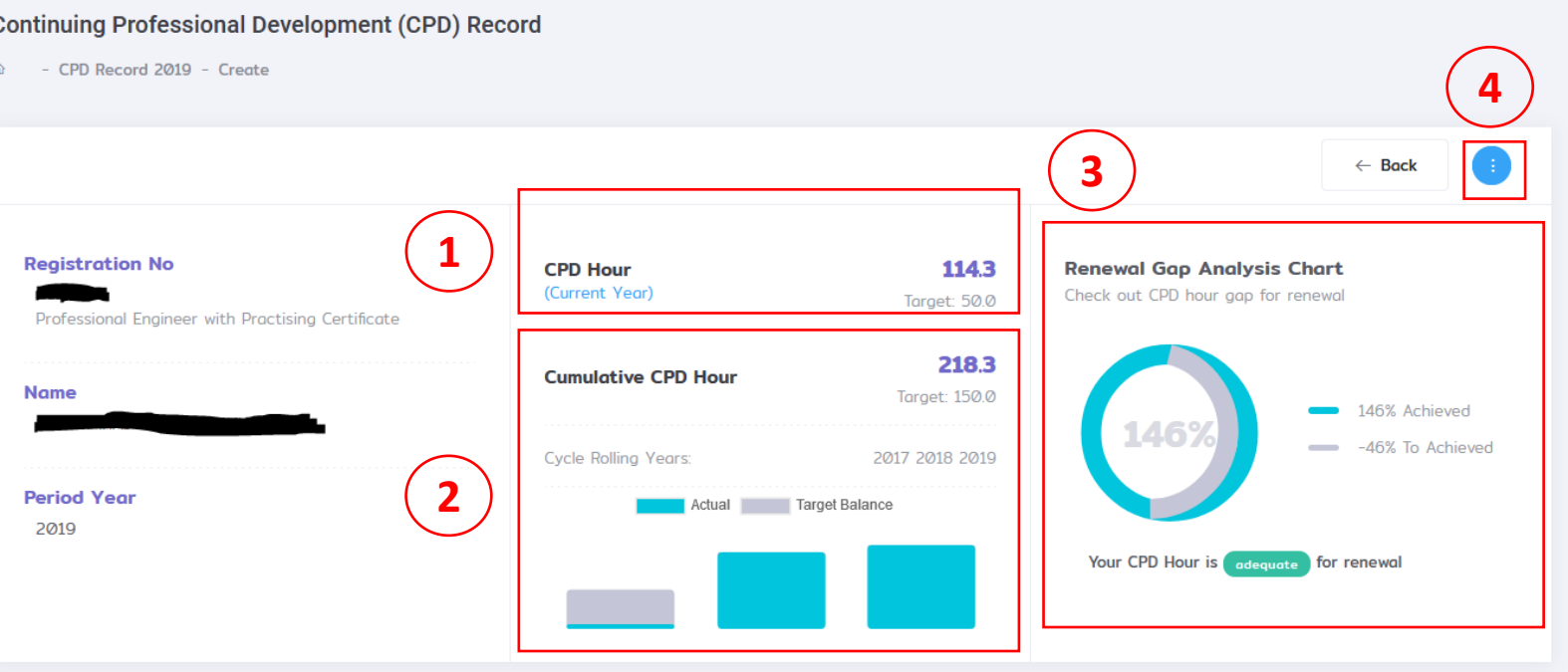

This display your CPD hour for current year.

**2**

**1**

This display your cumulative CPD hour for 3 rolling years which is required for renewal.

This is a chart displaying your CPD hour achievement. **3**

**4**

This button enable user to download own CPD records provided the records has been submitted to BEM.

## **Continuing Professional Development (CPD) Activities**

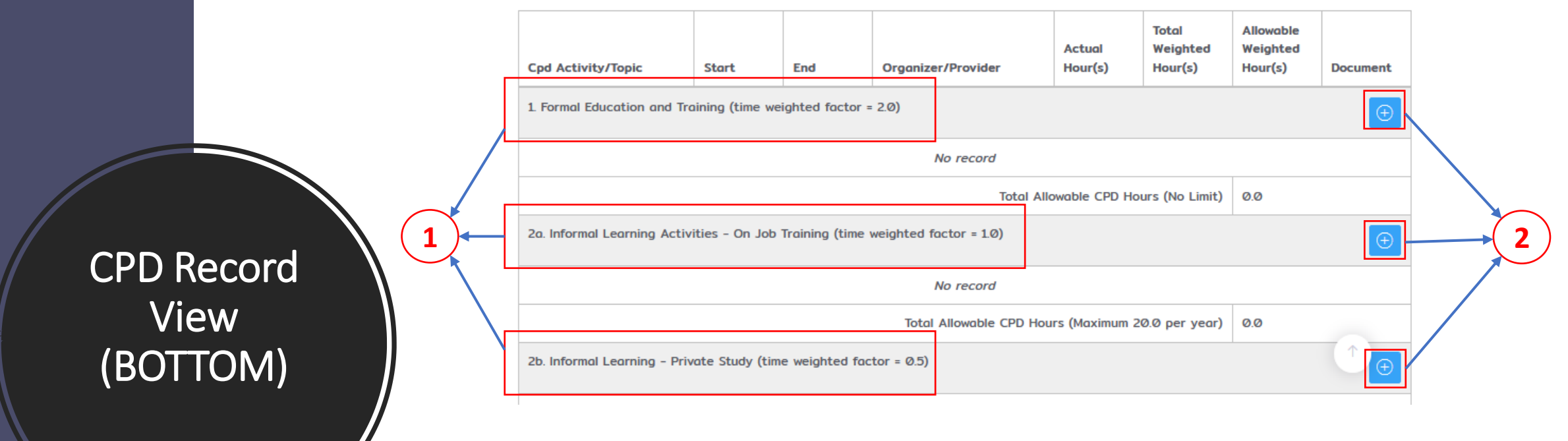

These are the categories of CPD Records. **1**

**2** ) Press on this  $\boxed{\Theta}$  button to input any CPD records.